## **CD-9010CF/CD-9010/RC-9010S**

### **Checking the firmware version**

Before updating the firmware, check the firmware version of your CD-9010CF, CD-9010 or RC-9010S.

- **1.** Turn ON the power of the CD-9010CF/CD-9010 unit.
- **2.** Press the **MENU** button on the front panel of the CD-9010CF/ CD-9010 to open the MENU screen.
- **3.** Turn the DATA dial to select (highlight) 6. INFORMATION, and press the **DATA** dial.
- **4.** Turn the **DATA** dial to select "2.SYSTEM INFO", and press the **DATA** dial.
- **5.** A screen like the following appears.

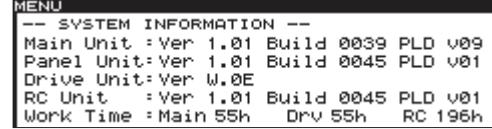

Check the Ver. (firmware version) and Build (build number) shown here.

Main Unit: Main unit firmware (CD-9010CF/CD-9010)

Panel Unit: Panel unit firmware (CD-9010CF/CD-9010) RC Unit: Panel unit firmware (RC-9010S)

If the versions shown here are the same or newer than the update versions that you plan to use, there is no need to update the firmware.

## **MAIN UNIT (CD-9010CF/CD-9010) firmware update procedures**

**1.** Download the latest firmware from the TEAC Global Site (**http://teac-global.com/**). Decompress the downloaded file if it is in ZIP format or an-

other compressed file type.

**2.** Write the update files to the root folder of a CD-R disc using a computer.

### **CAUTION**

- CD-RW discs cannot be used for firmware updates.
- Do not write any files other than the update files to the disc.
- Do not write multiple update files to the disc. CD-9010 Panel firmware update files, however, can be mixed.
- **3.** While pressing the CD-9010 **STOP** and **MONITOR** buttons at the same time, turn the main unit power ON.
- **4.** After starting up in update mode the following screen will appear.

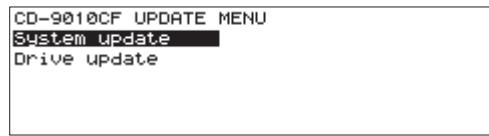

Turn the **DATA** dial, to select System update (System update is selected on screen initially), and press the **DATA** dial.

### **CAUTION**

If the above screen does not appear, turn the power OFF once and turn it ON again while pressing and holding both the **STOP** and **MONITOR** buttons.

Keep pressing and holding the **STOP** and **MONITOR** buttons firmly until the above screen appears.

**5.** When the CD drive tray opens and the following screen appears, load the CD-R disc that you have prepared into the tray, and press the **OPEN/CLOSE** button on the CD-9010/ CD-9010CF.

Wait for the unit to load the disc and complete reading it.

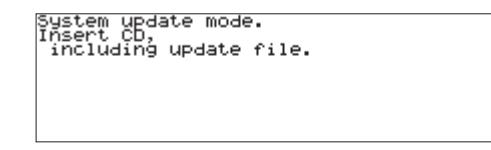

**6.** After the disc has been read, the following screen appears.

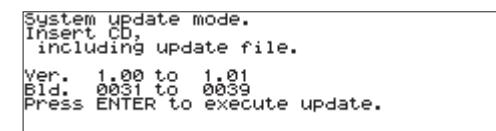

The current version is shown on the left and the update version is shown on the right.

Press the **DATA** dial to start updating.

### **NOTE**

**7.** After the update completes, the CD drive tray will automatically open and "Update OK. Turn system power off...' will appear on the screen.

Remove the disc and restart the unit's power.

**8.** Refer to "Checking the firmware version" above and check that the firmware version is now the latest. This completes updating the firmware.

This screen is just an example and the actual appearance will differ.

# **CD-9010CF/CD-9010/RC-9010S**

## **PANEL UNIT (CD-9010CF/CD-9010/RC-9010S) firmware update procedures**

- **1.** Download the latest firmware from the TEAC Global Site (**http://teac-global.com/**). Decompress the downloaded file if it is in ZIP format or another compressed file type.
- **2.** Write the update files to the root folder of a CD-R disc using a computer.

### **CAUTION**

- CD-RW discs cannot be used for firmware updates.
- Do not write any files other than the update files to the disc.
- Do not write multiple update files to the disc. CD-9010 Panel firmware update files, however, can be mixed.
- **3.** To update the CD-9010 Panel firmware, while pressing the CD-9010 **STANDBY** and **PLAY** buttons at the same time, turn the main unit power ON. To update the RC-9010S firmware, while pressing the RC-9010S **STANDBY** and **PLAY** buttons at the same time, turn the main unit power ON.
- **4.** After starting up in update mode the following screen will appear. Wait until the system starts up.

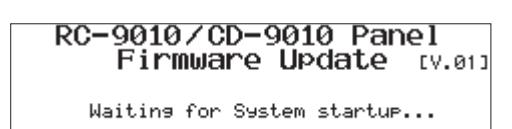

### **CAUTION**

If the above screen does not appear, turn the power OFF once and turn it ON again while pressing and holding both the **STANDBY** and **PLAY** buttons.

Keep pressing and holding the **STANDBY** and **PLAY** buttons firmly until the above screen appears.

**5.** When the CD drive tray opens and the following screen appears, load the CD-R disc that you prepared in step 1 into the tray, and press the OPEN/CLOSE button on the CD-9010. Wait for the unit to load the disc and complete reading it.

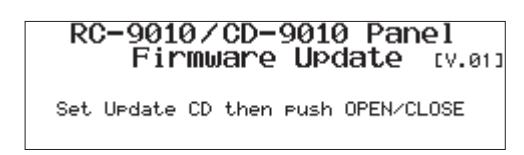

**6.** 6. After the disc has been read, the following screen appears.

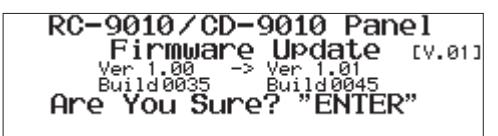

The current version is shown on the left and the update version is shown on the right. Press the **DATA** dial to start updating.

### **NOTE**

This screen is just an example and the actual appearance will differ.

**7.** After the update completes, the CD drive tray will automatically open and "Complete and PLS PWR OFF" will appear on the screen.

Remove the disc and restart the unit's power.

**8.** Refer to "Checking the firmware version" above and check that the firmware version is now the latest. This completes updating the firmware.

#### **NOTE**

If you have an RC-9010S, you must update the panel firmwares for both the RC-9010S and CD-9010.